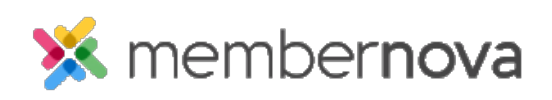

[Help Articles](https://www.membernovasupport.com/kb) > [Administrator Help](https://www.membernovasupport.com/kb/administrator-help) > [Membership](https://www.membernovasupport.com/kb/membership-2) > [How to import members](https://www.membernovasupport.com/kb/articles/how-do-i-import-members)

## How to import members

Michael C. - 2023-02-02 - [Membership](https://www.membernovasupport.com/kb/membership-2)

Using the **Import** functionality allows you to add or update multiple records at a time. Follow the steps below on how to import members.

## **Importing Members**

- 1. Click **Settings** or the **Gear** icon on the left.
- 2. In the **Import & Export** section, click **Import Members**.
- 3. You will see a list of past imports. Click **Import**.
- 4. Please enter the information into the fields on the page to upload the data:
	- **Record Type** Where the data will be imported into.
	- **File to import** Select the CSV file to upload.
	- **Encoding** The type of encoding used in the CSV file. (**Default** recommend)
	- **File Description** The description of the import file.
- 1. **Section 1** displays a sample of the imported data for you to review.
- 2. **Section 2** allows you to map the fields of the imported data to the fields in the Entity.

## Note

You can click the **X** on the field mapping to remove the field if it is not needed.

- 1. Click **Next** to import the file.
- 2. The **Import Data** page will display again, but with a progress bar on the right to show the progress of the import. To see the updated progress, please refresh the page.
- 3. Once done, you can review the data imported.

Related Content

- [How to add a member](https://www.membernovasupport.com/kb/articles/how-to-add-a-member2)
- [How to add a member](https://www.membernovasupport.com/kb/articles/how-to-add-a-member)